# **Configuring SMTP server for receiving alerts**

IDERA SQL Enterprise Job Manager can send email notifications from critical conditions from your instances and jobs. You can also customize your own [Al](https://wiki.idera.com/display/SEJM21/Adding+and+configuring+alert+rules) [ert Rules](https://wiki.idera.com/display/SEJM21/Adding+and+configuring+alert+rules) and subscribe to them to receive notifications. However, before subscribing to these email notifications; you must first configure your email (SMTP) settings.

#### You can access this option by going to the **Administration** tab.

Only users with Administrator role can configure the SMTP Server settings of your SQL Enterprise Job Manager.⊕

In the **Alert Emails** section, click **Configure email (SMTP) settings**. A dialog box opens with three main sections:

- Email Information
- Outgoing Mail Server Information
- Test Email Settings

# Email Information

## **Sender Address**

Enter the email address that SQL Enterprise Job Manager will use as the sender of the emails notifications.

## **Reply To Address**

You must specify a reply-to email address to receive replies from emails.

## **Message Footer**

Enter the text that you want to appear in the footer of notifications.

# Outgoing Mail Server Information

In order to send email notifications, you must specify the settings of the email server you want to use. You need to provide the following information:

## **SMTP Server Address**

Enter the name or Internet Protocol (IP) address of your SMTP mail server.

## **SMTP Server Port**

Enter the IP port that your SMTP mail server uses. Otherwise, the default SMTP port is 25.

## **Use an SSL encrypted connection**

Select this check box if you want to use an SSL encrypted connection to connect to the email server.

## **SMTP Server authentication**

Select this checkbox if your SMTP server requires authentication, specify then a valid user name and password to access the email server.

# Test Email Settings

You can use this section to test your email settings. For this purpose, enter the **Recipient of the test email** and click **SEND TEST EMAIL**. SQL Enterprise Job Manager sends a test email to the recipient you specify. You can verify this test email in the respective recipient account.

After you configure your email settings, you can subscribe to alerts. For more information on how to subscribe to alerts, go to [Subscribing to Alerts.](https://wiki.idera.com/display/SEJM21/Subscribing+to+alerts)

SQL Enterprise Job Manager monitors and manages your SQL Server agent jobs. [Learn more](https://www.idera.com/productssolutions/sqlserver/sql-server-agent-job/) > >

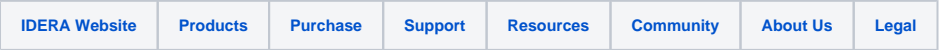